**ERK ENZ** 

Echt. Ehrlich. Einzigartig.

# **WegweiserVergabeportal**

**Anleitung für die Registrierung zur Nutzung des Vergabeportals der Wirtschaftsregion Aachen**

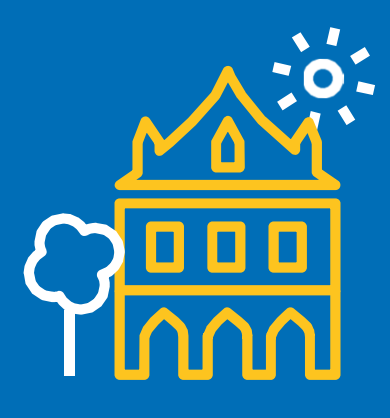

# **Registrierung unter**

https://www.vergaben-wirtschaftsregion-aachen.de/VMPSatellite/company/welcome.doLinkes Menü, unter Punkt **Registrierung**

ERK ΕL ENZ

> $\overline{\mathbf{Q}}$  $\bullet$  Sta

KREIS KREIS Vergabeportal Wirtschaftsregion Aachen Düren Euskirchen Heinsberg Bekanntmachungen finden

#### Herzlich willkommen auf dem Vergabesatellit Wirtschaftsregion Aachen

Hier können Sie auf die aktuellen Bekanntmachungen und Ausschreibungen dieses Vergabesatelliten zugreifen. Die Aktuellen finden Sie auf dieser Seite aufgelistet bzw. sind über eine entsprechende Suche auffindbar.

#### **Aktuelle Bekanntmachungen**

Anmelden

Registrierung

Erweiterte Suche

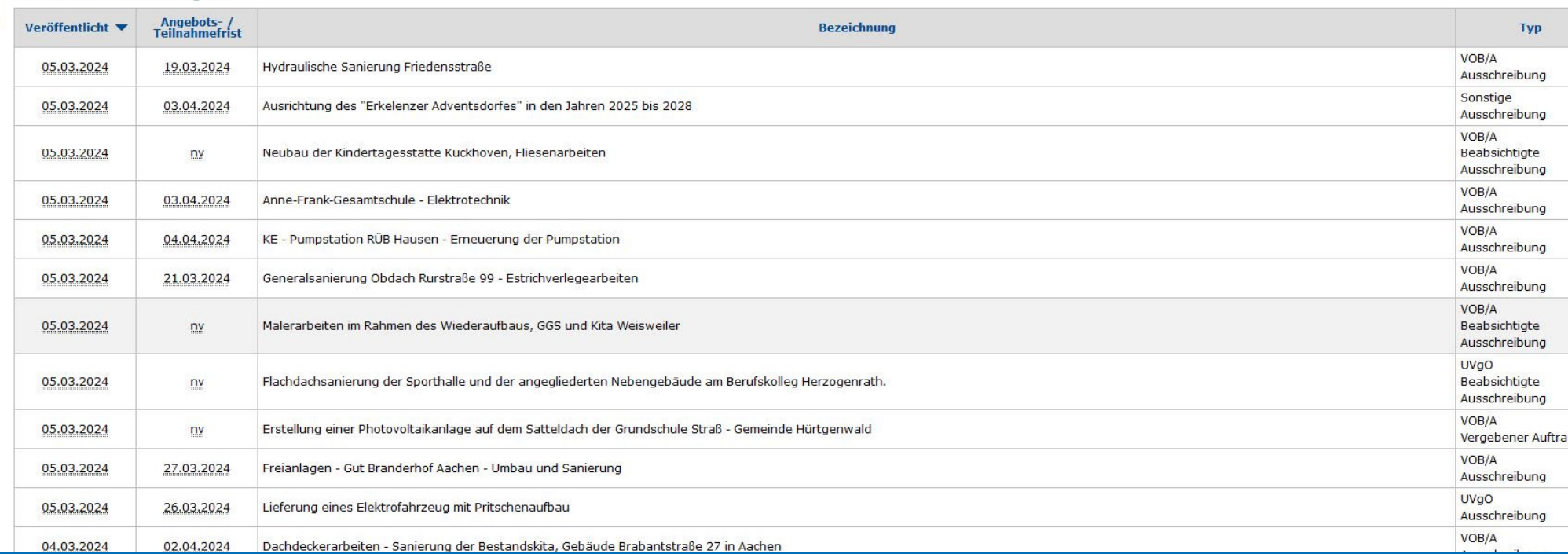

#### **Wegweiser Vergabeportal**

# **Registrierung - Informationen**

#### Klicken Sie **Weiter**

### vergabe.**NRW**/<sub>Vergabemarktplatz</sub>

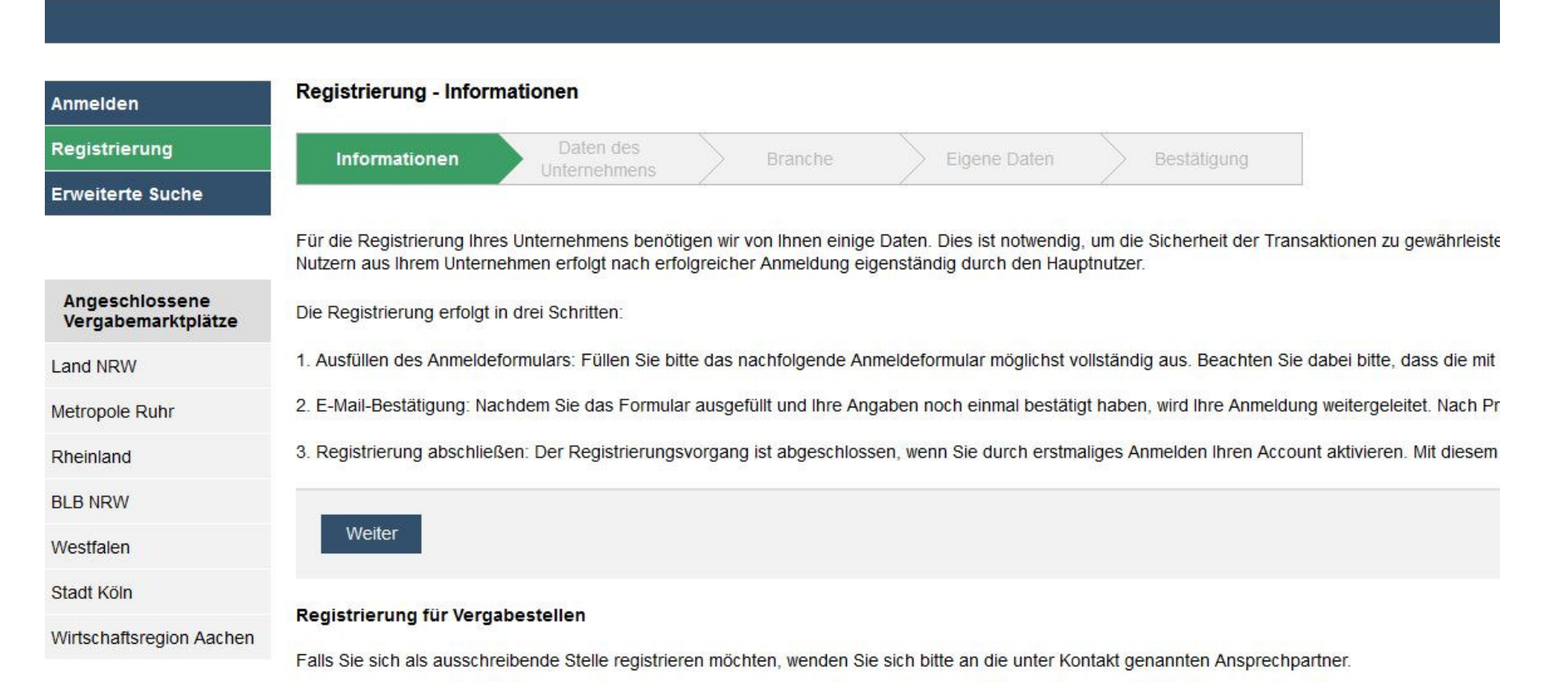

ERK

ENZ

EI.

# **Registrierung – Daten Unternehmen**

#### Geben Sie Ihre Daten ein und klicken Sie anschließend **Weiter**

### $vergabe. \n**IRW** / *vergabemarktplatz*$

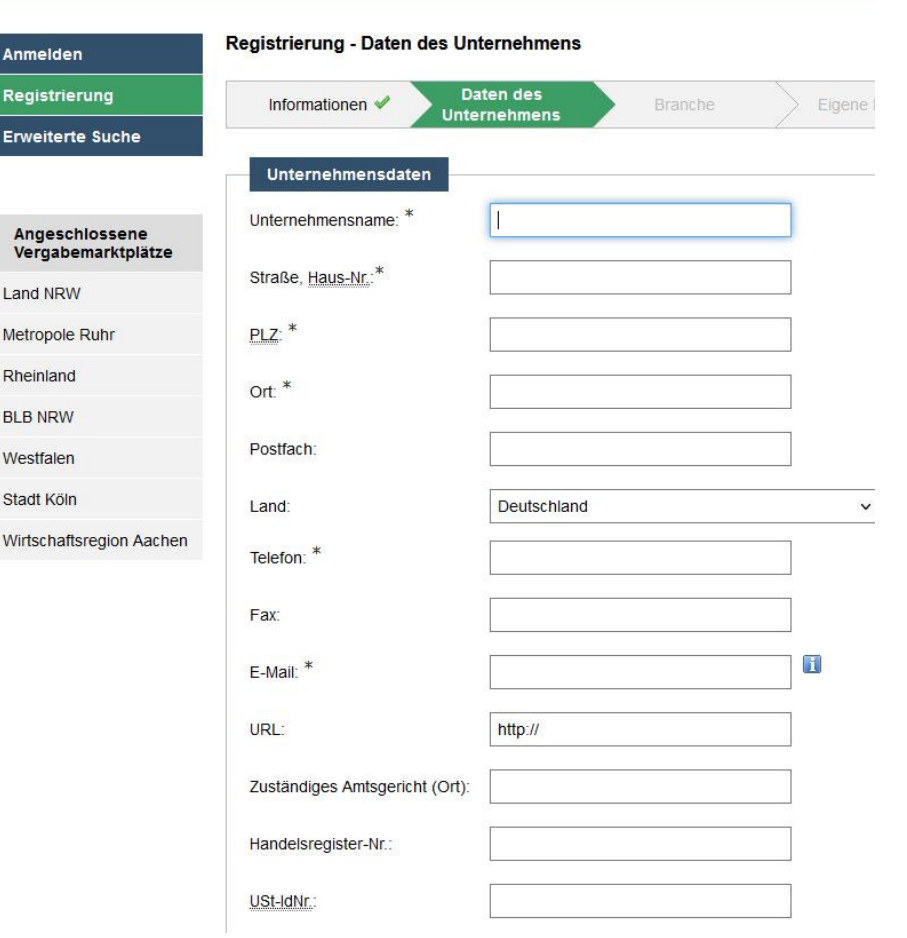

### Präqualifizierung Registrierungsnummer in der Datenbank des Vereins für die Präqualifizierung von Bauunternehmen e.V. PQ-VOB Reg.-Nr.: ZB: 123.876543 Amtliches Verzeichnis präqualifizierter Unternehmen für den Liefer- und Dienstleistungsbereich. AVPQ-Zertifikatsnummer: z.B: 01123ABC789 für die Zertifikatsnummer 01 123 ABC789 Zurück Weiter

\* Dieses Feld ist ein Pflichtfeld und muss ausgefüllt werden

### ERK ΕL ENZ

#### **Wegweiser Vergabeportal**

# **Registrierung - Branche**

Geben Sie nun eine Branche ein, hierzu gehen Sie über **Kategorien bearbeiten** und suchen Sie die entsprechende Branche aus

 $vergabe. \n**NRW** / *vergabemarktplatz*$ 

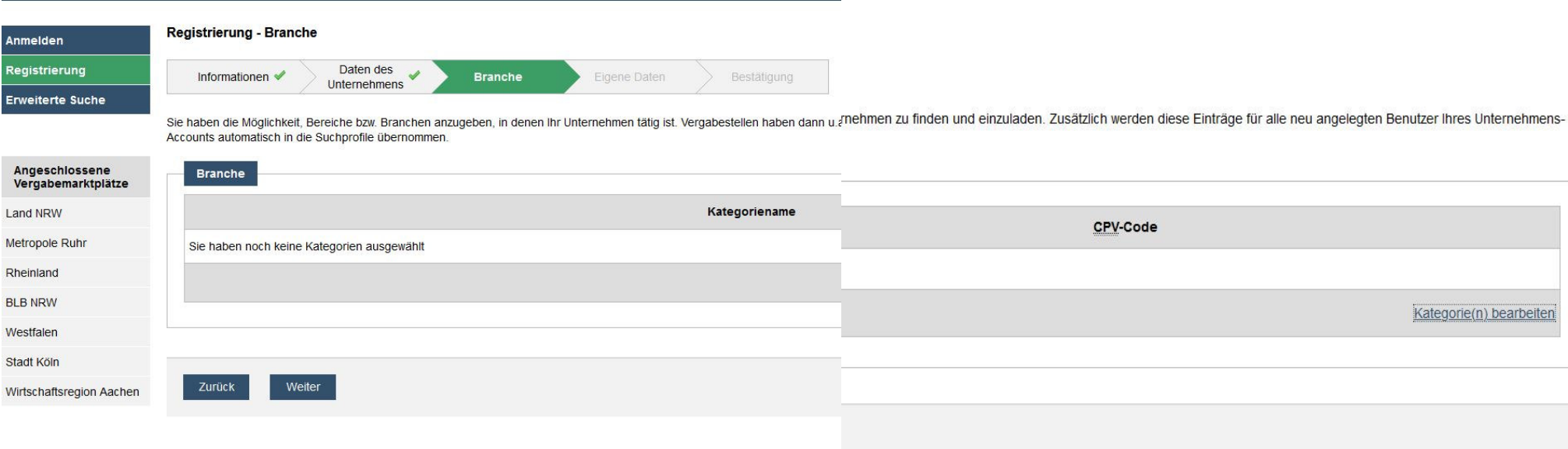

# **Registrierung – eigene Daten**

Geben Sie nun Ihre eigenen Daten ein und klicken Sie **Weiter**

### $vergabe. \n**NRW** / *vergabemarktplatz*$

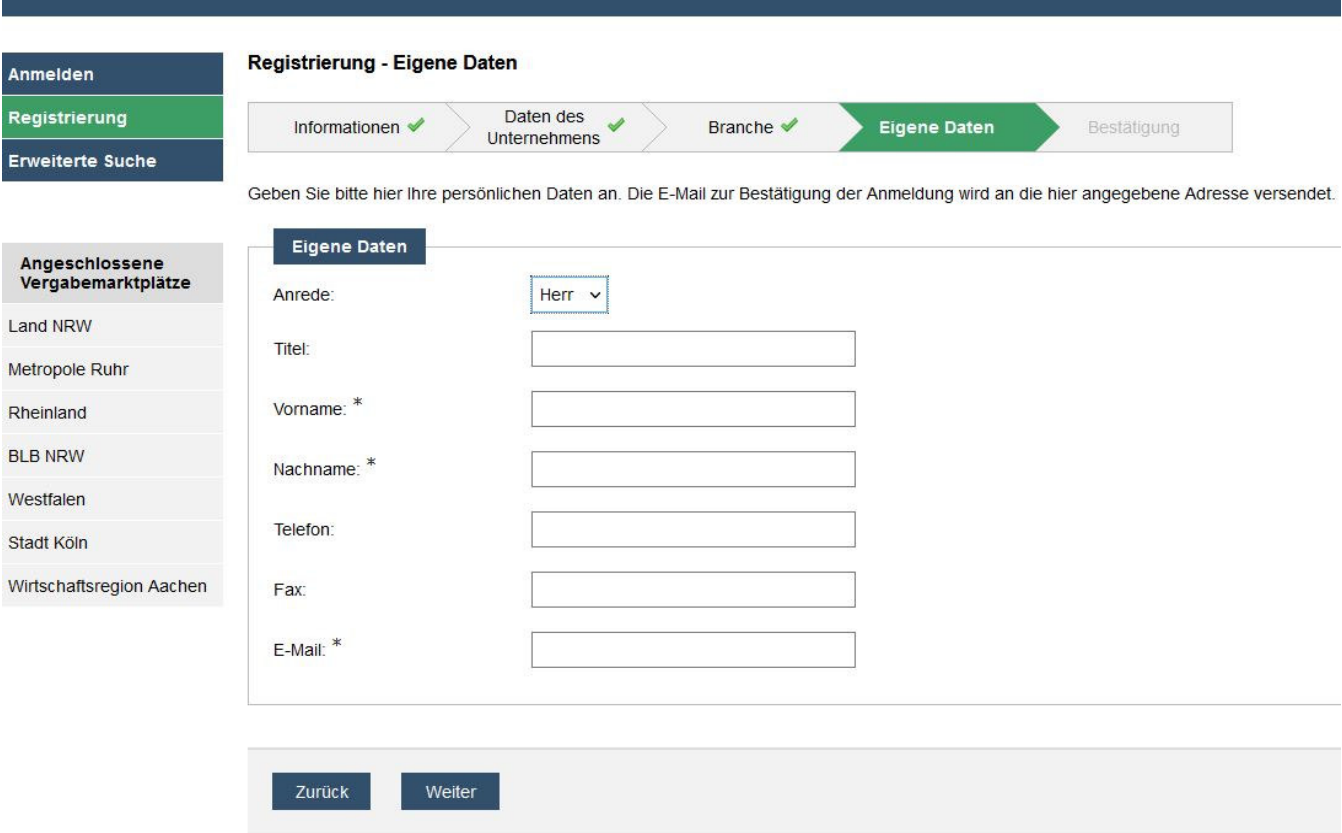

\* Dieses Feld ist ein Pflichtfeld und muss ausgefüllt werden

### ERK ΕL ENZ

# **Registrierung - Bestätigung**

Kontrollieren Sie Ihre Angaben, akzeptieren Sie die AGB und klicken auf **Registrierung abschließen**

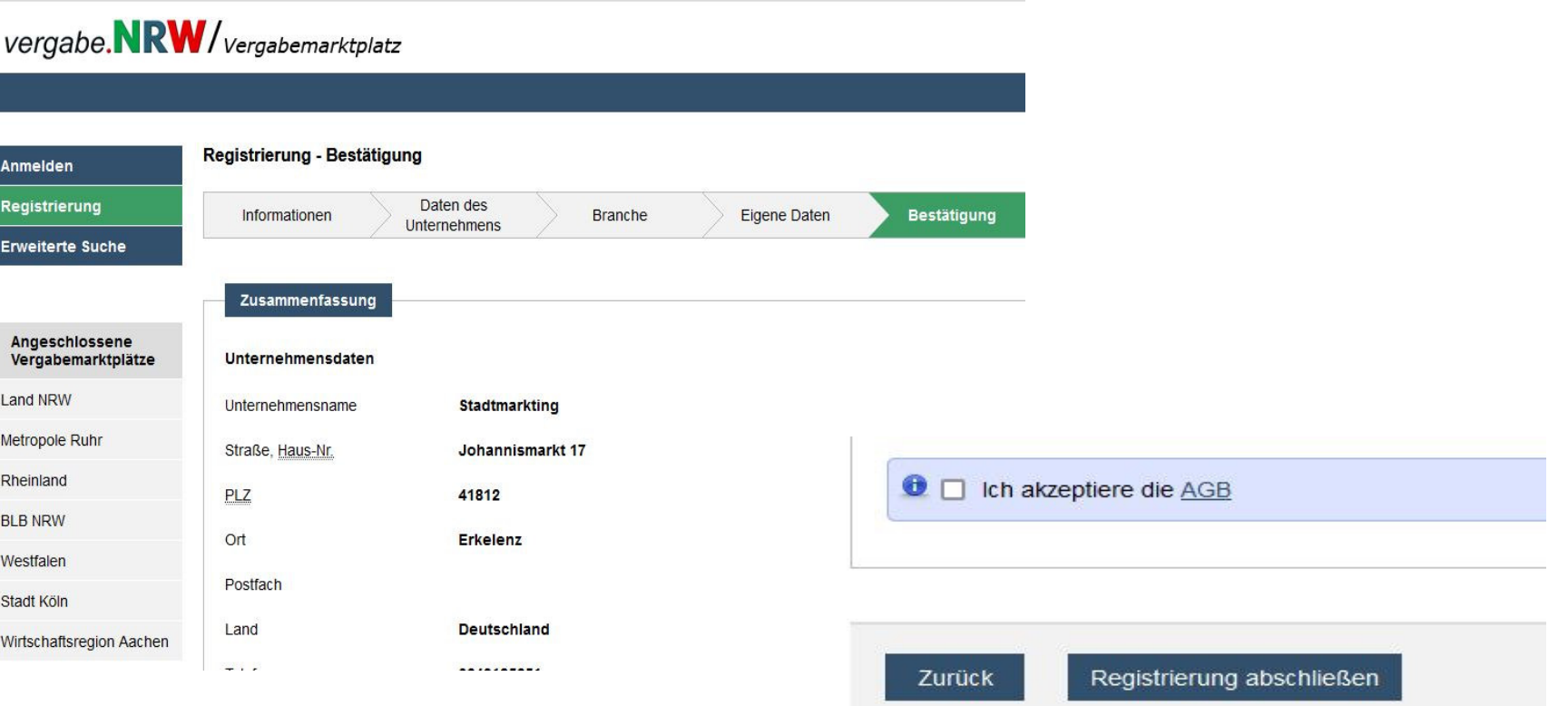

**ERK ENZ** 

Echt. Ehrlich. Einzigartig.

## **Sie erhalten zum Abschluss eine Bestätigungsmail mit Ihren Zugangsdaten und weiteren Informationen zum Vergabeportal.**

**Sie sind nun erfolgreich registriert!**

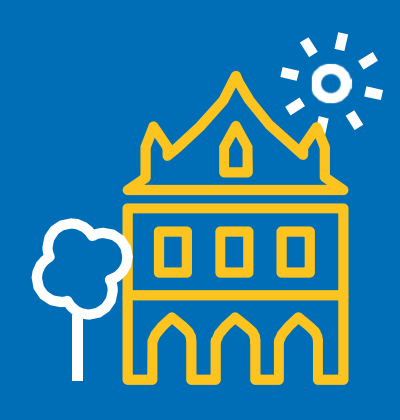

**ERK** ELI **ENZ** 

Echt. Ehrlich. Einzigartig.

**Ansprechpartner:**

**Corinna Wirtz, Tel. 02431-85209 Miriam Di Blasi, Tel. 02431-85264EMailausschreibungen@erkelenz.de**

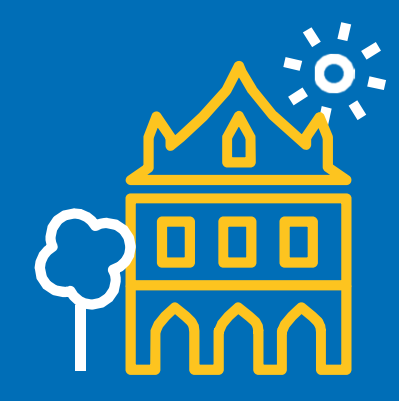